# **Illinois Procurement Bulletin Supplies and Services Edition**

**IllinoisBID User Manual** 

Version 3.2 February 2005

**State of Illinois Department of Central Management Services** 

## <span id="page-1-0"></span>**Table of Contents**

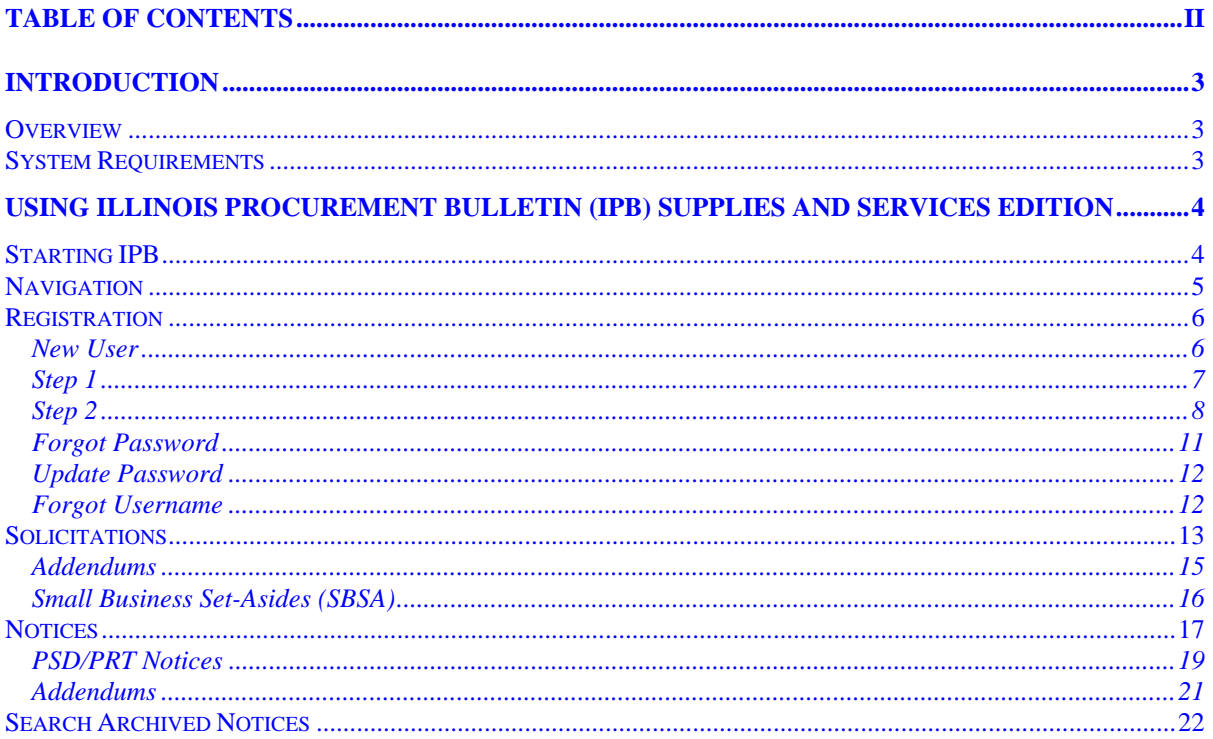

### <span id="page-2-0"></span>**Introduction**

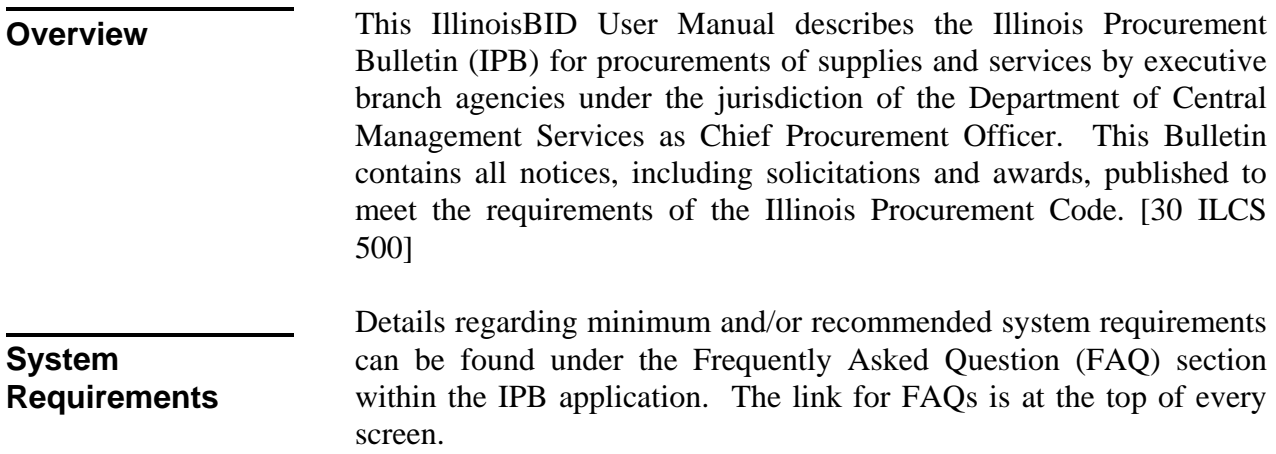

### <span id="page-3-0"></span>**Using Illinois Procurement Bulletin (IPB) Supplies and Services Edition**

## ● Home ● IllinoisBID ● Registration ● Master Contracts DEPARTMENT OF CENTRAL<br>MANAGEMENT SERVICES • IllinoisSOURCE • FAQ • Reference Library • Other Links **Illinois Procurement Bulletin** Sunnline and S **Privacy Statement**

### **Starting IPB** The IPB homepage can be accessed at http://www.purchase.state.il.us:

At the top of the page, you will see a menu of links:

- IPB Home Will always return you to this home page.
- IllinoisBID Used to browse and download current solicitations, addendums, and notices.
- Registration Enroll as an IPB user to download solicitation documents or sign up for automatic e-mail notifications.
- Master Contracts Provides agency and local government users access to ordering information for Illinois Government Purchasing System master contracts.
- FAQ Frequently asked questions regarding the Illinois Procurement Bulletin.
- IllinoisSOURCE Restricted area used only by state agencies to create and publish new bid solicitations and notice of awards.
- Reference Library This link contains reference documents such as the Agency State Purchasing Officer list, class code descriptions, statutes and rules regulating the Illinois Procurement Bulletin, list of state agencies including acronyms, and the Procurement Services Division centralized buyer's list.
- Other Links Visit related state purchasing links.

#### <span id="page-4-0"></span>**Navigation**

Please refer to the Archived Notice window below to learn about navigating throughout IPB. All areas within the Bulletin use this same navigation.

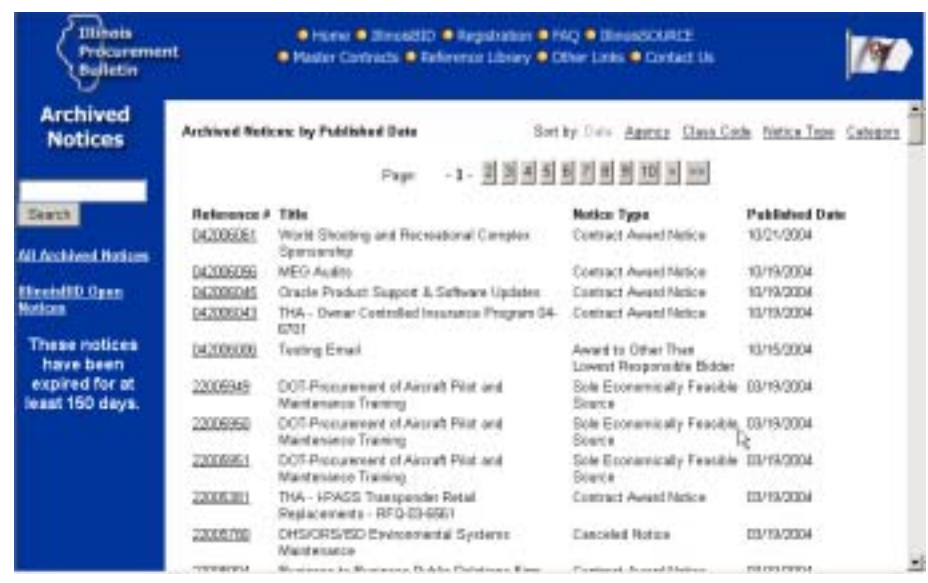

Notice the Expand and Collapse capabilities. Whenever the IPB documents are categorized, you will see an arrow to the left. To expand all the categories, click on the Expand option located at the top or bottom of the window. To open a single category, click on the arrow to the left of the desired category. To collapse all the categories, click on the Collapse option located at the top or bottom of the window. To close a single category, click on the arrow to the left of the desired category.

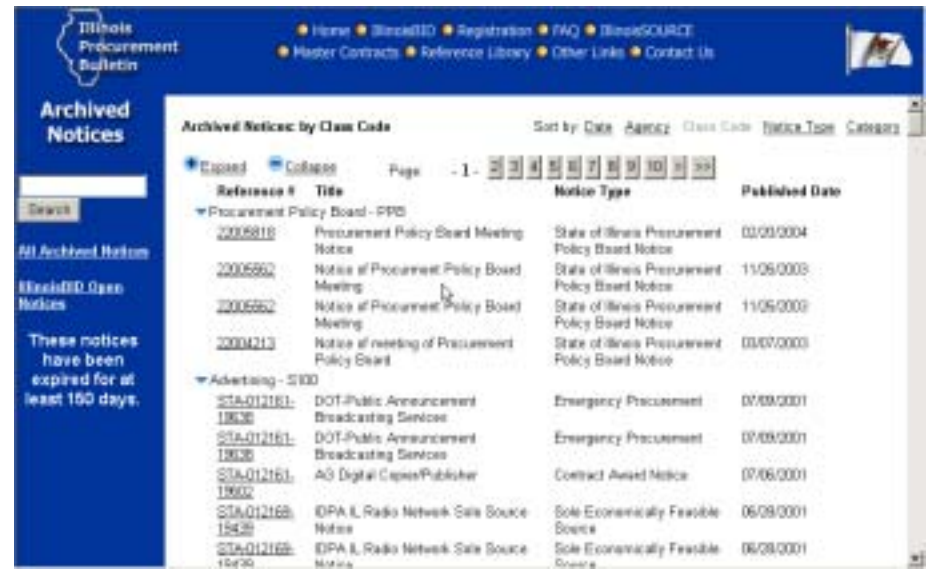

<span id="page-5-0"></span>The Archived Notices sorted by Class Code contains hundreds of documents. To help navigate through these documents, the Bulletin will display page numbers with each page containing up to 250 documents. The single greater than  $(>)$  and single less than  $(>)$ options in the list of page numbers will advance you to the next group of 10 pages or previous group of 10 pages of documents. The double greater than  $(\gg)$  and double less than  $(\ll)$  options will locate you to the very end for the former and to the very beginning in the case of the latter.

#### IllinoisBID provides Solicitation and Notice of Award information for vendors and interested parties to browse and/or print. **Registration**

**Access to this Bulletin is free**. You need to register only if you wish to be able to download the attachments. You must also register if you wish to receive automatic e-mail notifications regarding new solicitation opportunities and notice of awards. Otherwise, all views are open without registering.

#### To begin the registration process, select the Registration link from the navigation banner at the top of any of the IPB web pages. The initial registration page provides information for new users, as well as a place for registered users to get help or update their user profile: **New User**

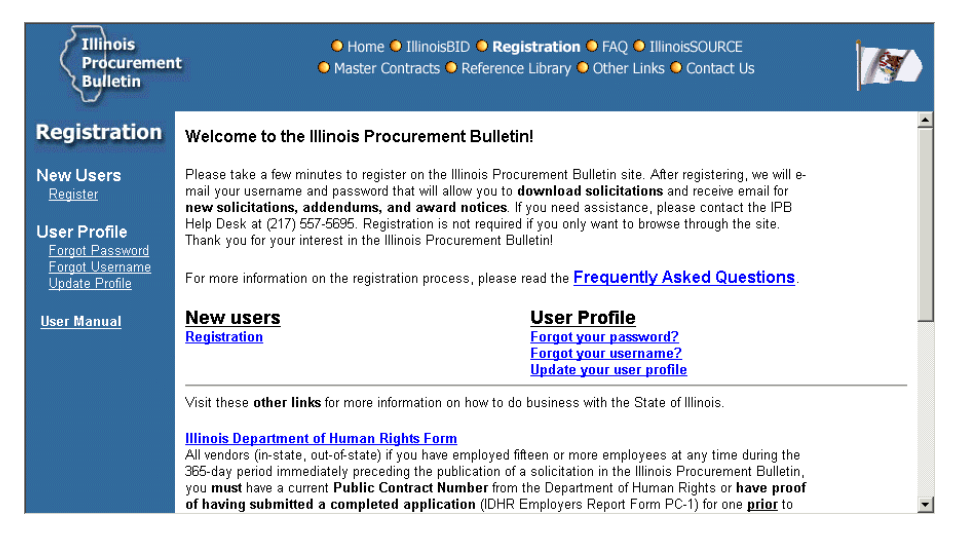

Throughout the IPB system you will find a left navigation pane that provides links relating to the current section of the system.

To register as an IPB user, select the Register link listed under New Users.

The general information disclaimer explains that registering as an IPB user is only required for downloading solicitation documents or <span id="page-6-0"></span>requesting automatic e-mail notifications. Note: The e-mail notice is a helpful tool but it is not a substitute for your personal review of the official published notices. E-mail failures will not be considered as valid grounds for protest(s).

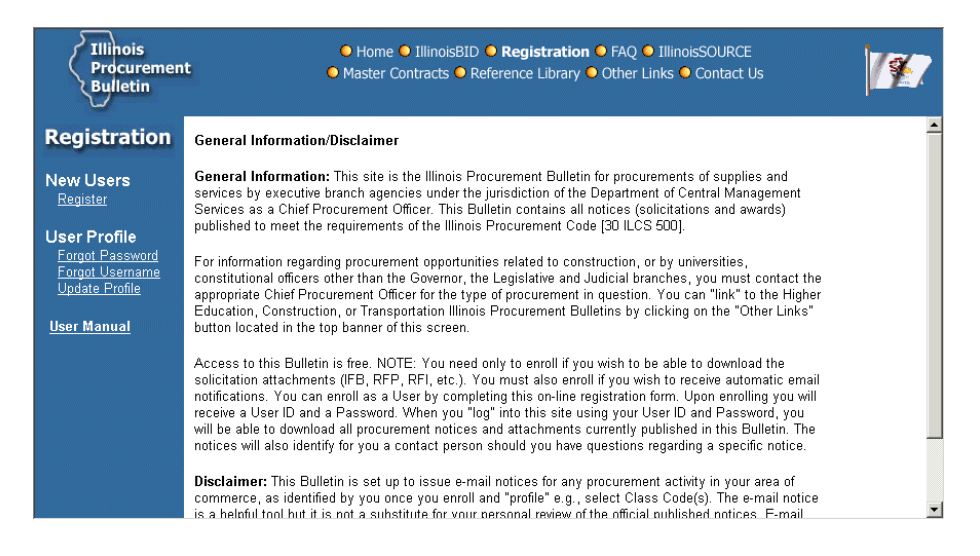

**Step 1** 

After reviewing the disclaimer, proceed by choosing Continue, which will display the 'Step 1' registration screen. This screen is used to determine your username ID:

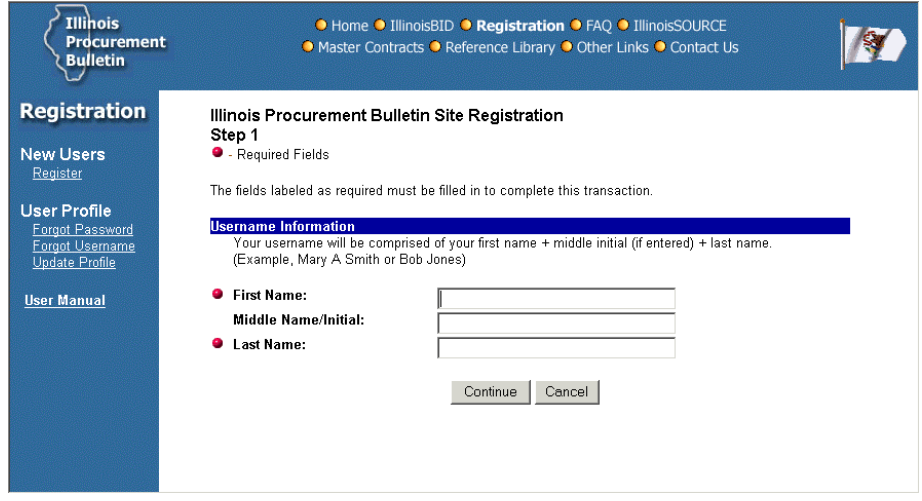

Note that red dots designate all of the required fields. These fields must be filled in before continuing to Step 2.

#### **Username Information:**

- First Name User's first name. (Required)
- Middle Name/Initial User's middle name or initial.
- Last Name User's last name. (Required)

<span id="page-7-0"></span>Your username will be comprised of your first name + middle initial/name (if entered) + last name (Example, Mary A Smith or Bob Jones). If you receive an error processing your registration because you submitted a name that is already in use or not allowed, try a variation of your name. For example, if your name is Tom Smith, try Tom A. Smith or Thomas Smith. You may have to try several variations before an available(unused) username is found.

Press Cancel to abort the registration process. To proceed to Step 2, press Continue.

**Step 2** The fields labeled as required (red dots) must be completed in order to successfully process your registration application.

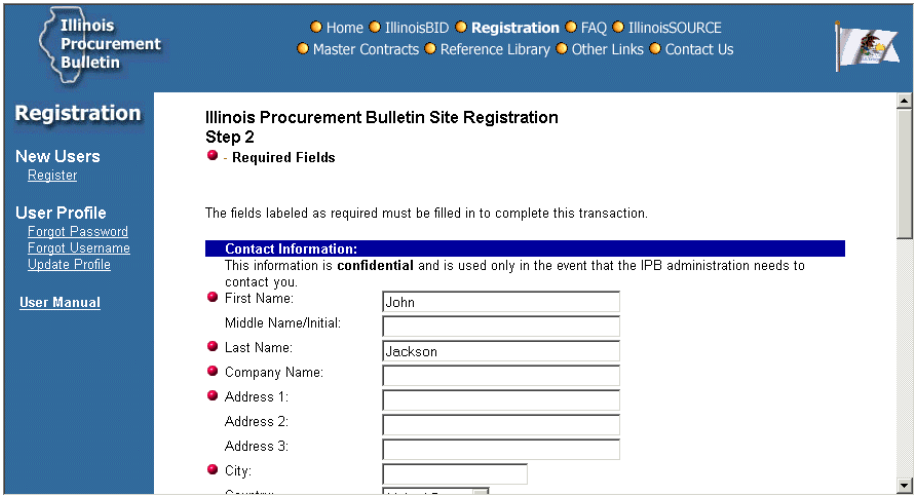

#### **Contact Information:**

This information is confidential and is used only in the event that the IPB administration needs to contact you. Your First Name, Middle Name/Initial, and Last Name will be pre-populated from Step 1.

- First Name User's first name. (Required)
- Middle Name/Initial User's middle name or initial.
- Last Name User's last name. (Required)
- Company Name User's company name. If you do not represent a company, a personal name is acceptable. (Required)
- Address 1 User's street address. (Required)
- Address 2 User's street address continued.
- Address 3 User's street address continued.
- City User's city. (Required)
- Country User's country.
- State User's state. (Required only for the United States)
- Province/Region/Other User's province or region. (Required only when country is other than the United States)
- Zip/Postal Code User's zip code . (Required)
- E-mail Address User's e-mail address. This must be a valid account in order for your registration to be successfully activated. (Required)
- Phone Number User's phone number, format: 999-999-9999, may include extentions. (Required)
- Toll Free Number User's toll free phone number.
- Fax Number User's fax phone number.

#### **General Registration Information:**

This section determines your Illinois Procurement Bulletin registration password. **The password will be case-sensitive when you log into the system.** 

- Password User's desired password, minimum of eight alphanumeric characters. Displays as asterisks for security. (Required)
- Confirm Password Re-enter password for confirmation. (Required)

#### **Subscription Information:**

To receive e-mail notifications, you must select the Class Code(s) that best describes the commodities and/or services that you provide. You will only receive e-mail notifications for the code(s) and the types of notifications selected here.

To select class codes, click on the Add button located in the Subscription Information section. The class code selection window contains the following fields:

- List by Class Codes are sorted alphabetically by Class Code Title. You can also list the class codes by Class Code Number.
- Search for Enter the desired search string and click on the Find button. All class codes matching the desired search string will display in the Class codes to select window. You can also view the sub classes matching the search string by selecting a class code.
- Class codes to select Displays class codes alphabetically by description. To view multiple class codes, hold the Ctrl key while clicking on the codes and the associated sub class code information will display in the right window.
- Sub class codes for class code at left Clicking on the class code in the left window will display all associated sub class codes in the right window. If more than one class code is selected on the left, the class codes selected, along with their associated sub class codes will be displayed in the window on the right. The class code will be displayed first followed by the associated sub class codes, which will be indented on the lines following the class code and preceeded by an arrow (-->).
- Selected class codes To select the class code, click the desired Class Code and click the Add button. To select multiple Class Codes, hold the Ctrl key while clicking on the item you want to add.
- Remove button To remove the selected entry from the window at the bottom.
- Remove All The Remove All button will remove all class codes from the window.
- OK Click OK when all selections have been made and to return to the originating page that lists the class code selections.
- Cancel Click Cancel to close the window without any action taken.

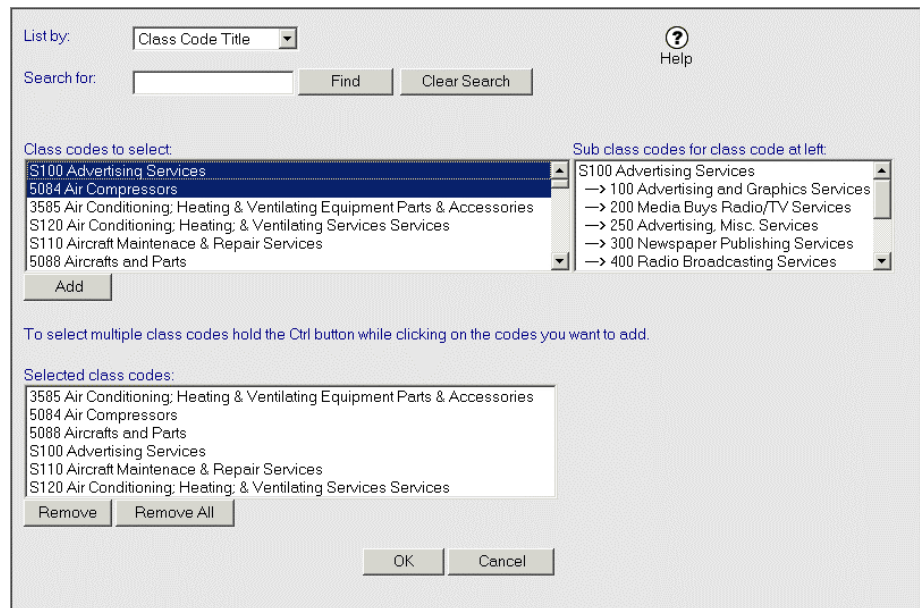

After selecting class codes, e-mail notification options are as follows:

- Receive e-mail notifications for Select one of the listed options: Both (for solicitations and notices), Solicitations only, Notices only, or None.
- General Notifications Select "Yes" if you wish to receive e-mail notification for general notices. General notices are used to

broadcast messages regarding system maintenance, upgrades, and enhancements.

<span id="page-10-0"></span>Upon successfully submitting your registration form, the following confirmation screen will display:

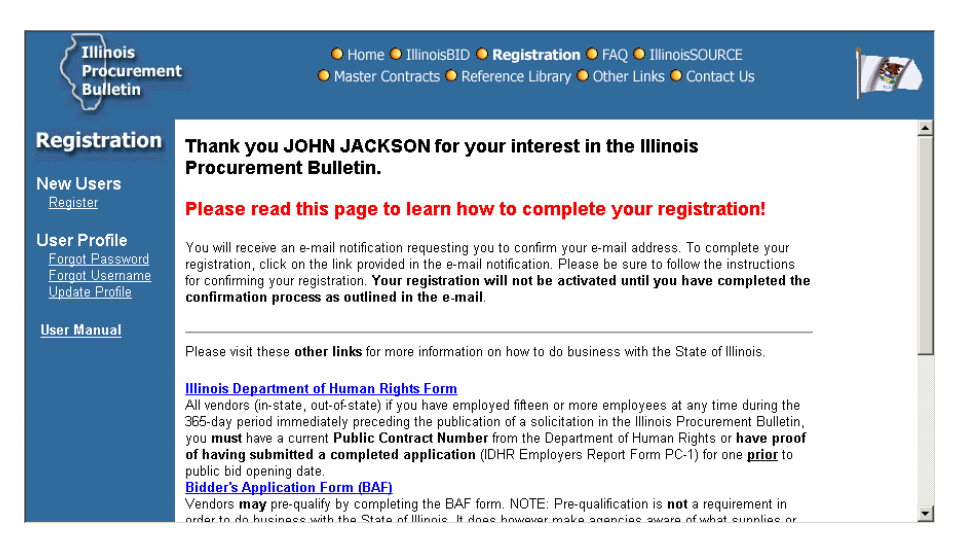

This page also contains helpful links on how to do business with the State of Illinois.

You will also receive an e-mail confirmation containing your User ID and Password from the IPB Webmaster. This e-mail will contain a link used to verify your e-mail address. You must select this link to complete your registration.

If you have questions concerning a solicitation or notice, a contact person is listed on the main page for every solicitation or notice. You can call the contact person's phone number to answer your question(s).

For information regarding procurement opportunities related to construction, or by universities, constitutional officers other than the Governor, the Legislative and Judicial branches, you must contact the appropriate Chief Procurement Officer for the type of procurement in question. You can "link" to the Higher Education, Construction, or Transportation Illinois Procurement Bulletins by clicking on the "Other Links" located in the top banner of this screen.

#### **Forgot Password** On the main Registration page, links are available to assist users who may have forgotten their password:

<span id="page-11-0"></span>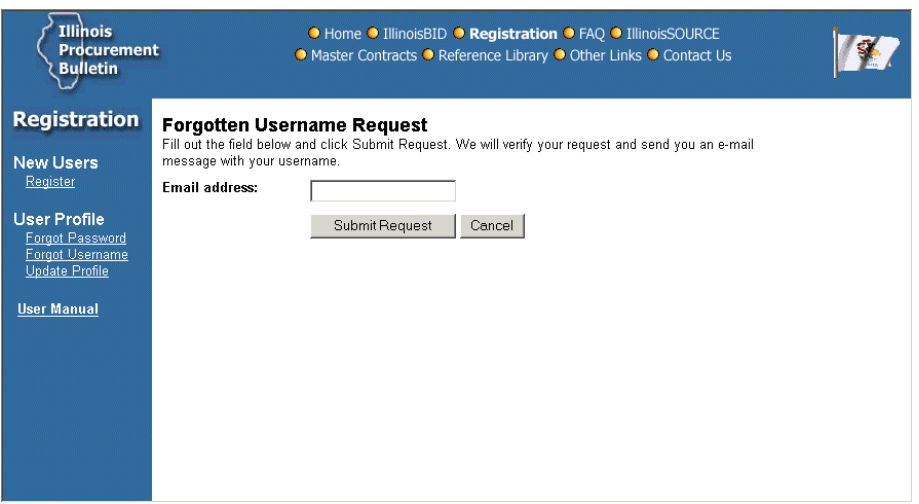

Enter your username and valid e-mail address, then click the Submit Request button to process. You will receive an e-mail from the IPB Webmaster containing your username and a new temporary password for your account. After receiving this e-mail, you will need to update your user profile to establish a new, secure password.

#### On the main Registration page, links are available to assist users who may have forgotten their username: **Update Password**

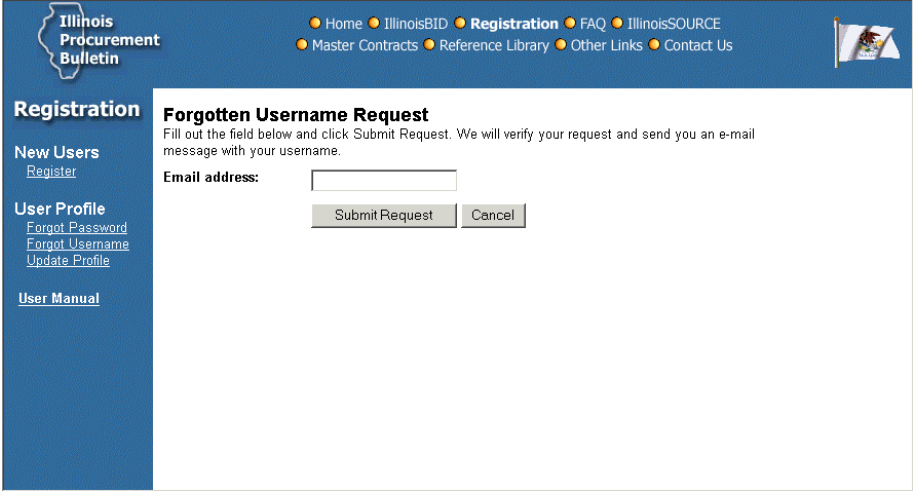

Enter your valid e-mail address and click the Submit Request button to process. You will receive an e-mail from the IPB webmaster containing all usernames registered using that e-mail address.

#### Use the "Update Profile" option on the main Registration page to establish a new password and/or update other user information. **Forgot Username**

Submit the request using the button at the bottom of the screen. Refer to the section entitled "Registration – Step 2" for more information.

<span id="page-12-0"></span>**Solicitations** The default view is "Solicitations: Open by Date":

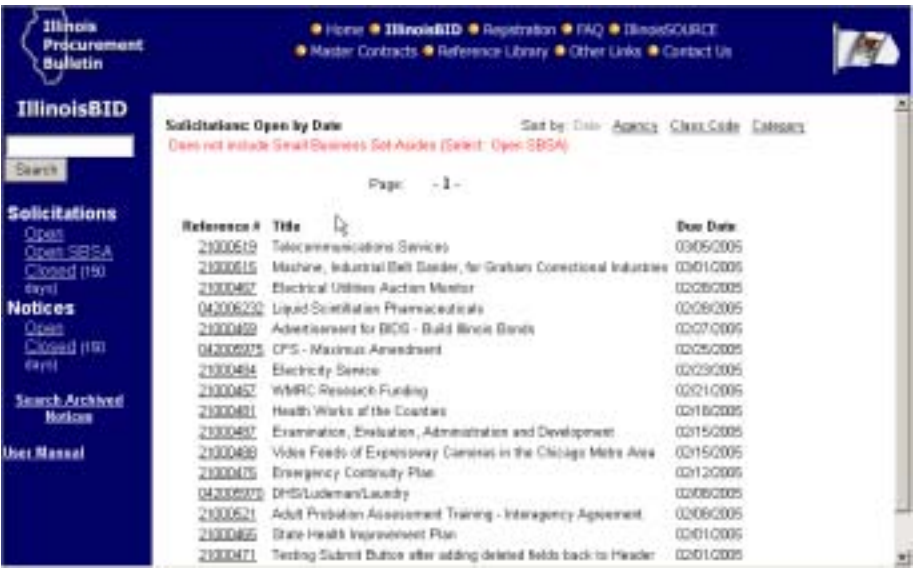

The Solicitations: Open by Date view does NOT include Small Business Set-Asides. To view Small Business Set-Asides, click on the Open SBSA link on the left navigation pane.

Throughout the IPB system you will find a left navigation pane that provides links relating to the current section of the system. Within IllinoisBID, links are available to browse Open and Closed Solicitations, Open Small Business Set-Asides, Open and Closed Notices, and Search Archived Notices. Closed Solicitations and Notices are ones that have closed within the last 150 days. Archived Notices are those notices that have been closed for 150 days or longer. Also, please note that the Search engine is available to help quickly find specific Solicitations and/or Notices.

In the main document window, solicitations can be viewed in Due Date order, Agency order, or Class Code order by clicking on the desired option.

The specific document can be displayed by clicking on the desired Reference Number.

The Solicitation page displays in a new window with related items listed as links in the left navigation pane. These items include a link to

the main Solicitation Overview page and any Addendums added since the original bid opportunity was published.

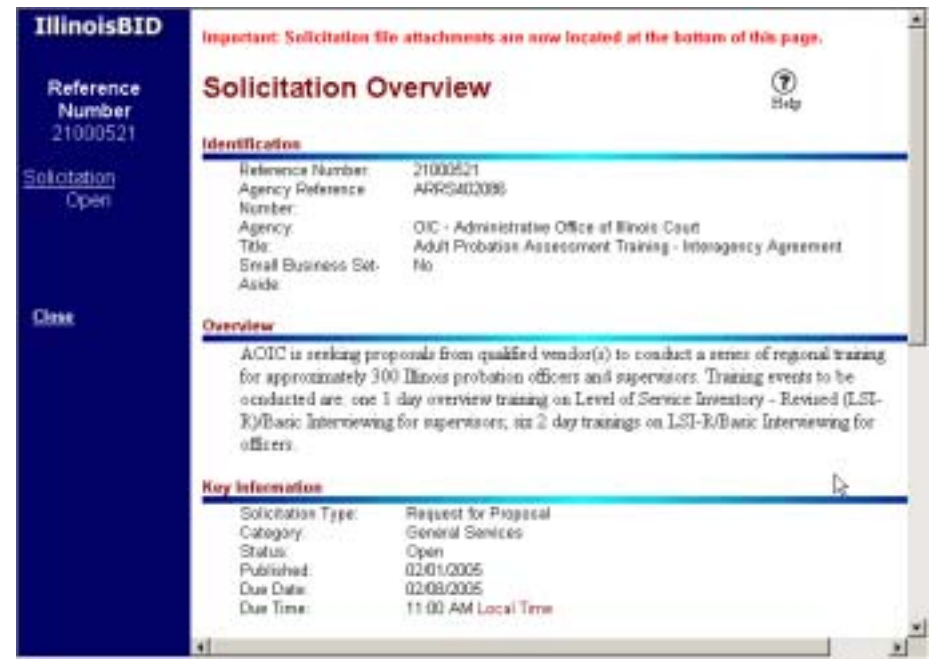

The Close link will close the solicitation window.

The Solicitation Overview page details the procurement opportunity, including contact information. After reviewing the information, registered vendors may choose to download the solicitation. Solicitation file attachments are located at the bottom of the Solicitation Overview page.

To download file(s), click on the filename(s). If you are not logged into the system, a prompt will display. If you are not registered with the site, click on Registration located at the top of every page.

<span id="page-14-0"></span>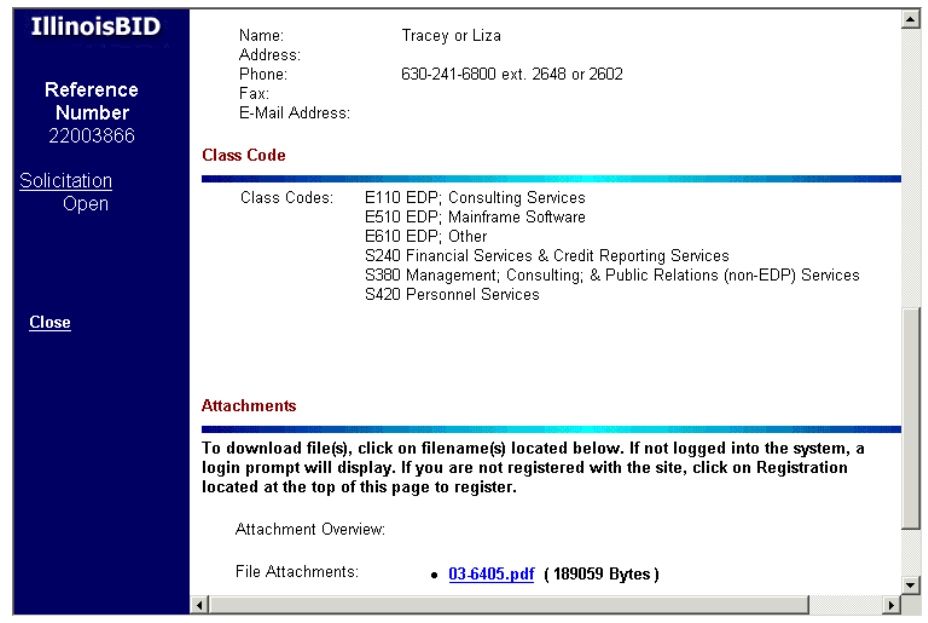

Adobe® Acrobat® is required to view most IPB attachments and can be downloaded free from www.adobe.com.

Click on the link listed in the left navigation pane to view the Addendum. **Addendums** 

> The Addendum displays in the document window with all documents that contain that same reference number listed as links in the left navigation pane. These items include a link to the main Solicitation Overview page and any Addendums added since the original solicitation was posted.

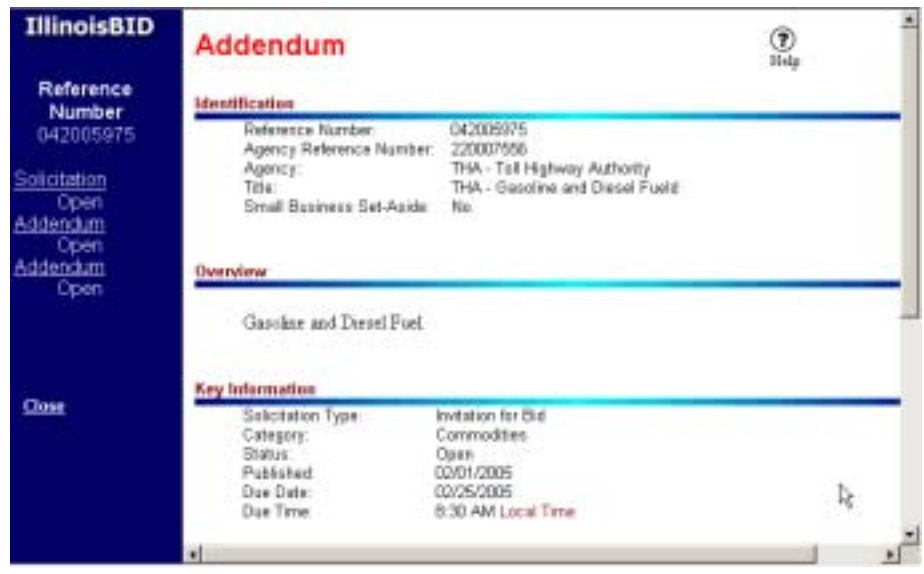

<span id="page-15-0"></span>The Addendum page details solicitation information, including contact information for questions regarding the Addendum:

If there is additional information regarding this Addendum, it will be included in a File Attachment located at the bottom of this page.

Adobe® Acrobat® is required to view most IPB attachments and can be downloaded free from [www.adobe.com](http://www.adobe.com/).

To download file(s), click on the filename(s). Not all Addendums will have files to download. If you are not logged into the system, a prompt will display. If you are not registered with the site, click on Registration located at the top of the main window.

The Bulletin will automatically send addendum e-mail notifications to all users who have previously viewed/downloaded a file attachment from the original solicitation. If a user is not registered (profiled) for that solicitation's class code**,** but is registered to receive e-mail, the user will automatically receive all addendum e-mail notifications for that solicitation.

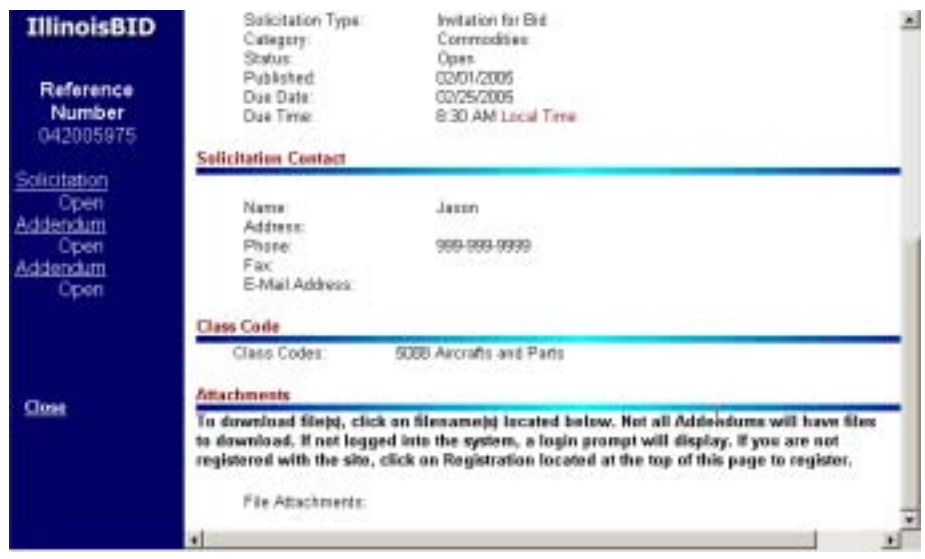

#### **Small Business Set-Asides (SBSA)**

The Illinois Procurement Code established that a representative number of Illinois procurements be designated as Small Business Set-Asides and awarded to the lowest responsive and responsible **Illinois** bidder who is qualified under the Code's definition of a small business.

The default view for Solicitations (Solicitations: Open by Date) does NOT include Small Business Set-Asides. To view Small Business

<span id="page-16-0"></span>Set-Asides, click on the Open SBSA link listed in the left navigation pane.

In the main document window, Open Small Business Set-Asides can be viewed in Due Date order, Agency order, Class Code, or Category order by clicking on the desired option.

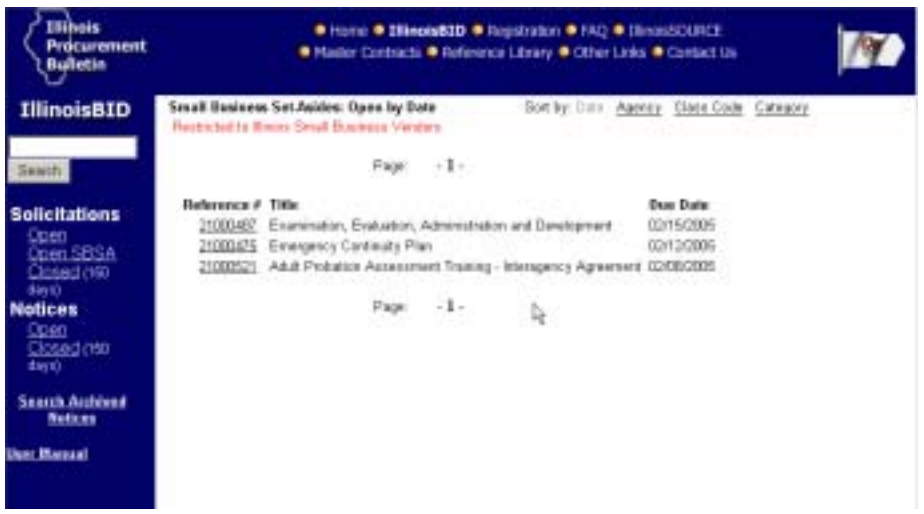

The specific document can be displayed by clicking on the desired Reference Number.

The Solicitation page displays in a new window with related items listed as links in the left navigation pane. These items include a link to the main Solicitation Overview page and any Addendums added since the original bid opportunity was published.

The Close link will close the solicitation page.

**Notices** The default view is "Notices: Open by Date".

In the main document window, Notices can be viewed in Expiration Date order, Agency order, Class Code order, Notice Type order, or Category order by clicking on the desired option.

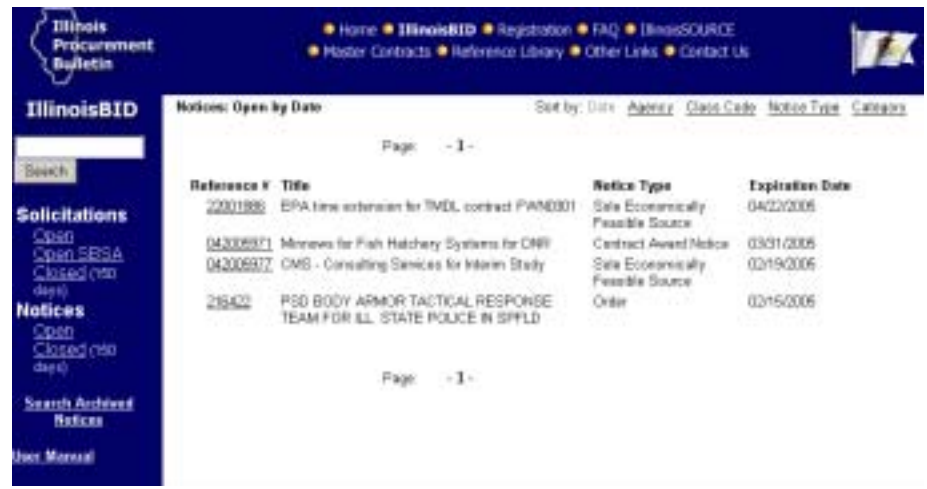

The specific document can be viewed by clicking on the desired Reference Number:

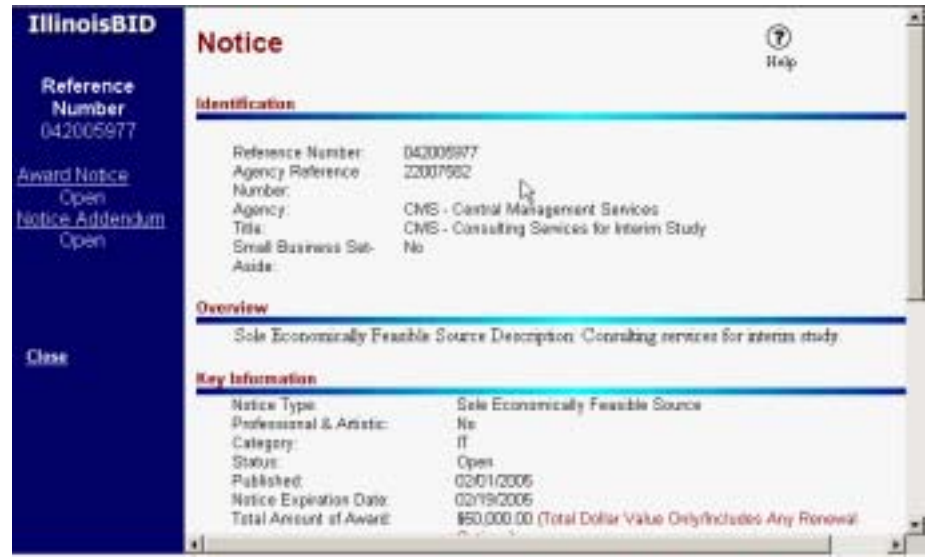

The Notice page displays in a new document window with all documents that contain that same reference number listed as links in the left navigation pane including the original solicitation, if applicable. These items include a link to the main Notice page and any Notice Addendums added since the original notice was published.

This Notice page details award information, including contact information for questions regarding the Notice:

<span id="page-18-0"></span>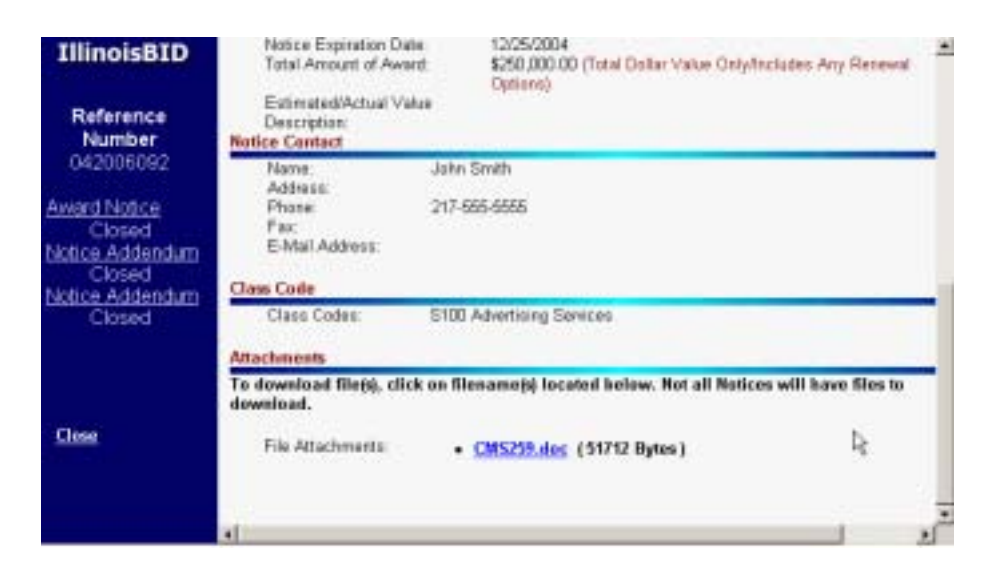

If there is additional information regarding the Notice, it will be located at the bottom of the page in a file that can be viewed and/or downloaded.

Click on the filename(s) at the bottom of the page to view the File Attachment(s). Adobe $\otimes$  Acrobat $\otimes$  is required to view most IPB attachments and can be downloaded free from www.adobe.com.

To download file(s), click on filename(s) located below. Not all Notices will have files to download.

Lastly, the Close link closes the notice window.

This section pertains to Notices processed through either the Procurement Services Division (PSD) or Printing Division (PRT) of Central Management Services (CMS). **PSD/PRT Notices** 

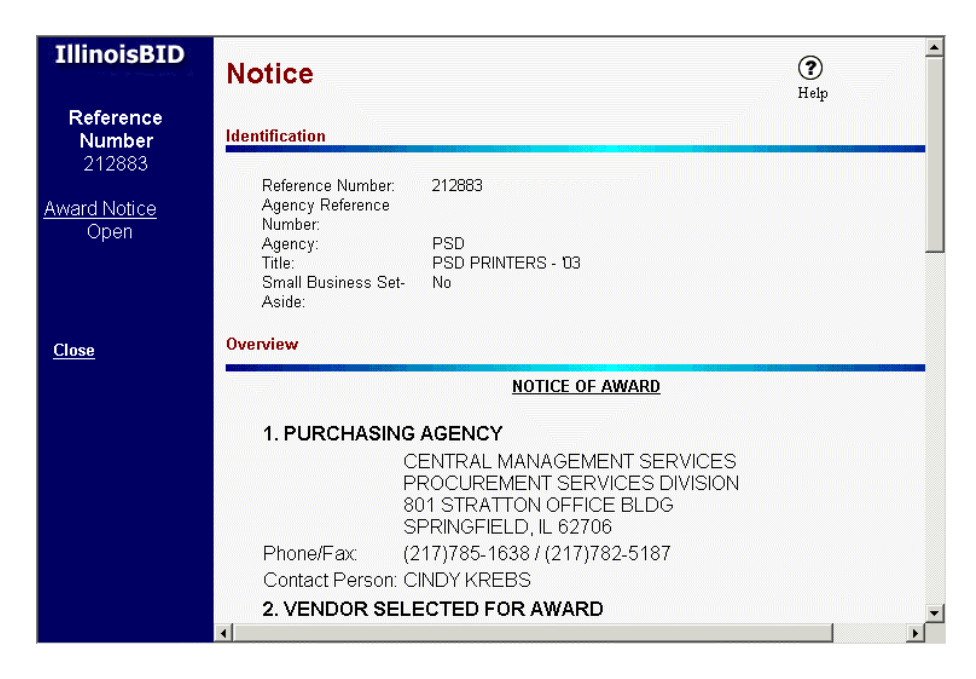

This Notice page details award information, including contact information for questions regarding the Notice:

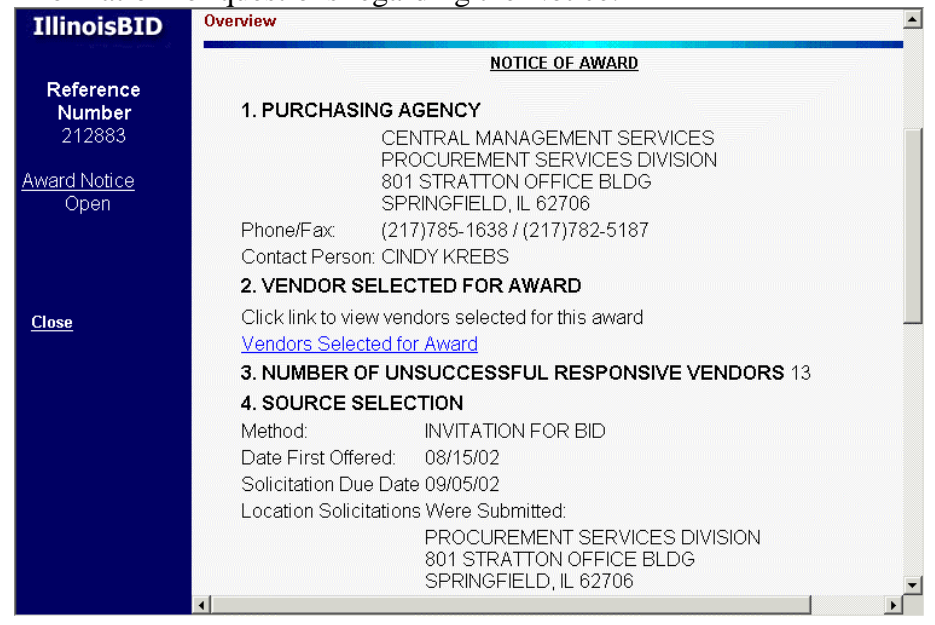

Within the Vendor Selected For Award section of the Overview field, a link has been added entitled **Vendors Selected for Award.** Click on this link to display the Vendor Information page:

<span id="page-20-0"></span>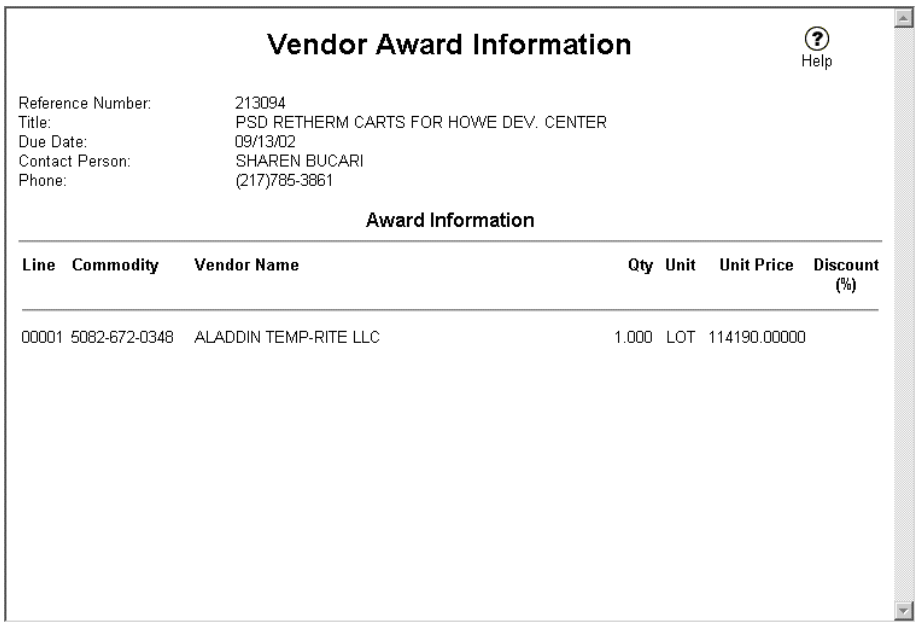

This page details the Notice Award information by displaying the specific Line Items, Class Codes, Awardees Name, Quantity Awarded, Unit measurement, and the Unit price or Discount when applicable.

### **Addendums**

If changes or additional information were added after the original notice was published, a Notice Addendum would appear on the left navigation pane. To view the Notice Addendum, click on the link:

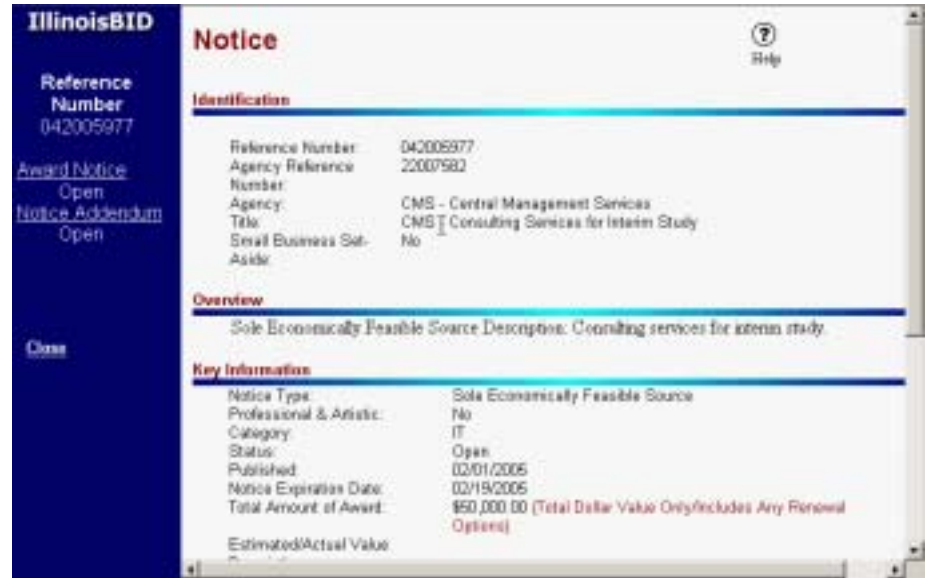

The Notice Addendum will display in the document window with all documents that contain that same reference number listed as links in the left navigation pane. These items may include links to the main Notice page and any other Addendums added since the original notice

<span id="page-21-0"></span>was posted. A link may also be available to view a solicitation associated with this notice.

This Notice Addendum page details award information, including contact information for questions regarding the Addendum:

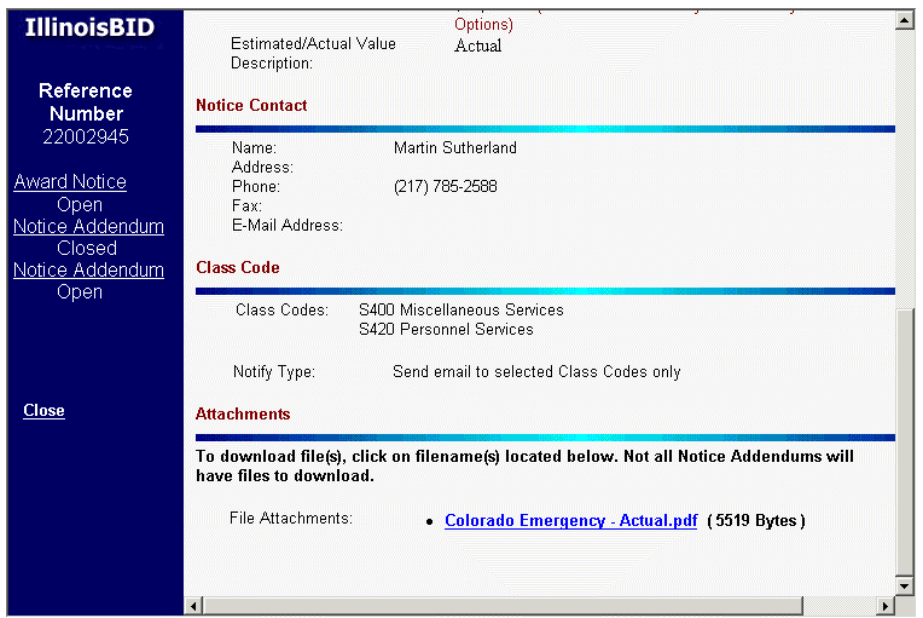

If there is additional information regarding the Notice Addendum, it will be located at the bottom of the page in a file that can be downloaded simply by clicking on the desired File Attachment.

Click on the filename at the bottom of the page to view the attachment file. Adobe $\otimes$  Acrobat $\otimes$  is required to view most IPB attachments and can be downloaded free from www.adobe.com.

Lastly, the Close link closes the Notice Addendum window.

**Search Archived** The default view is "Archived Notices: by Published Date": **Notices** 

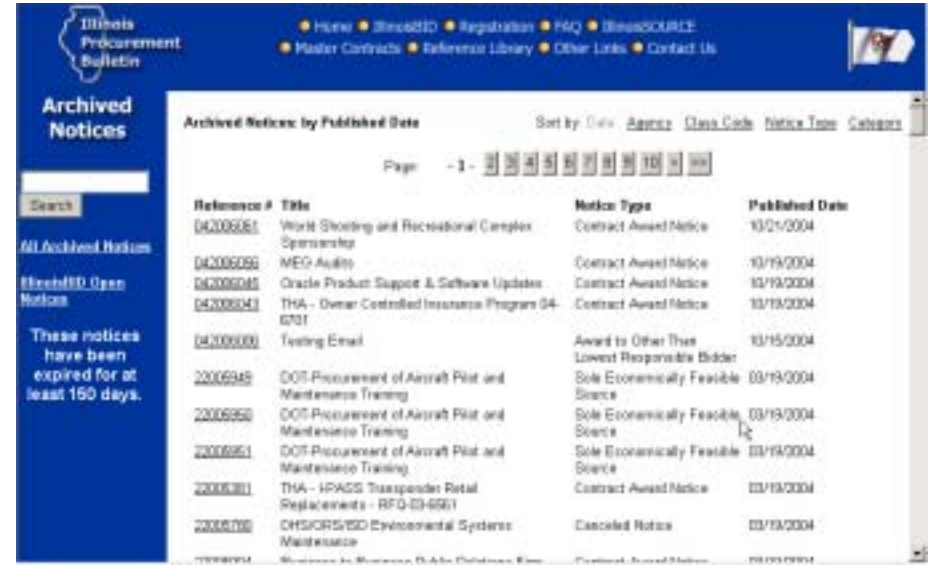

Archived Notices are those notices that have been closed for 150 days or longer.

In the main document window, notices can be viewed in Published Date order, Agency order, Class Code order, or Notice Type order by clicking on the desired option.

Note that the Search engine is available to help quickly find specific Notices. Type in your search criteria being as specific as possible and the following screen will display with results:

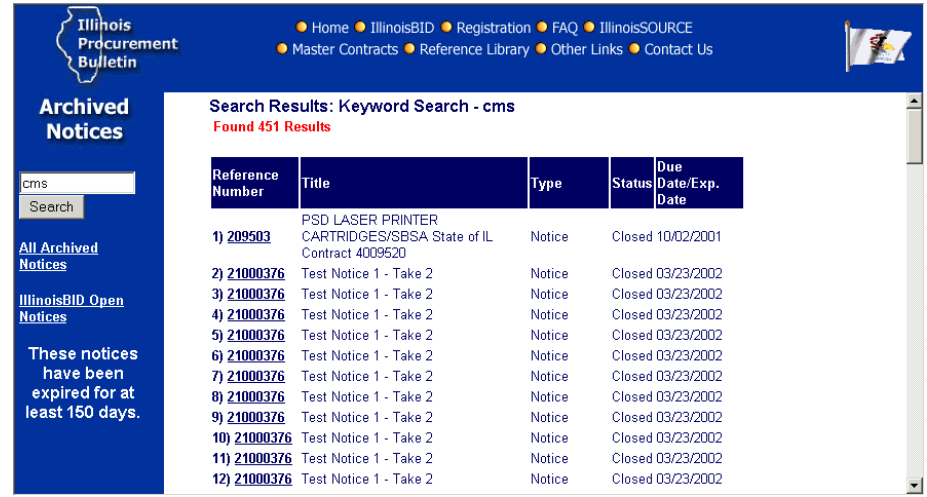

The specific document can be viewed by clicking on the desired Reference Number:

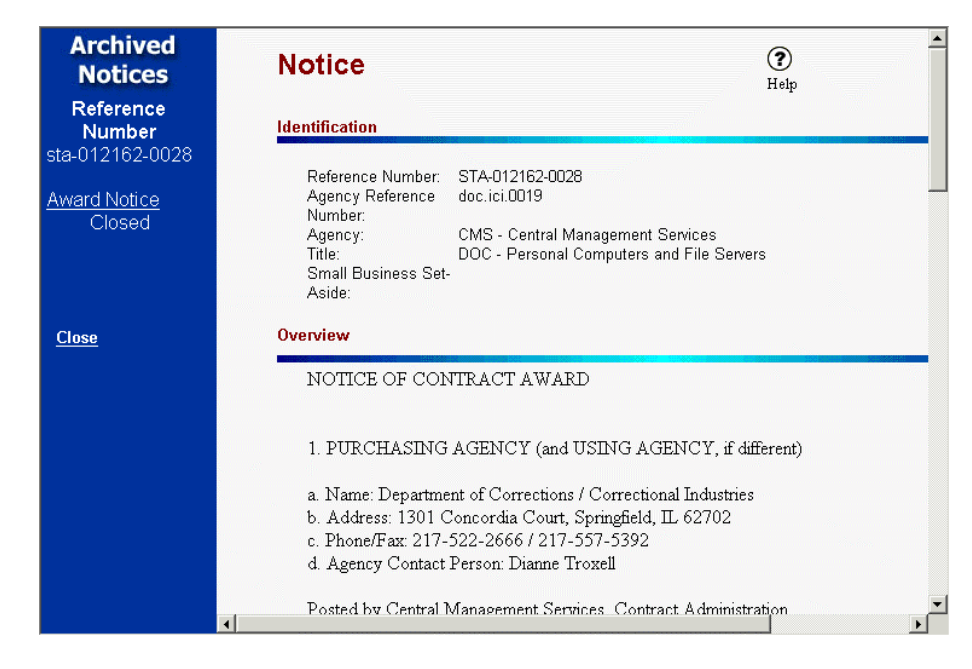

The Notice sheet displays in a new window with all documents that contain that same reference number listed as links in the left navigation pane. These items include links to the main Notice page and the Notice Addendum pages.

The Close link closes the Archived Notices window.

#### **Archived Notices will not include solicitation information.**